# 국가근로 장애학생도우미 신청 방법

#### [1] 상명대학교 샘물 포털시스템 접속

■ 샘물 통합로그인

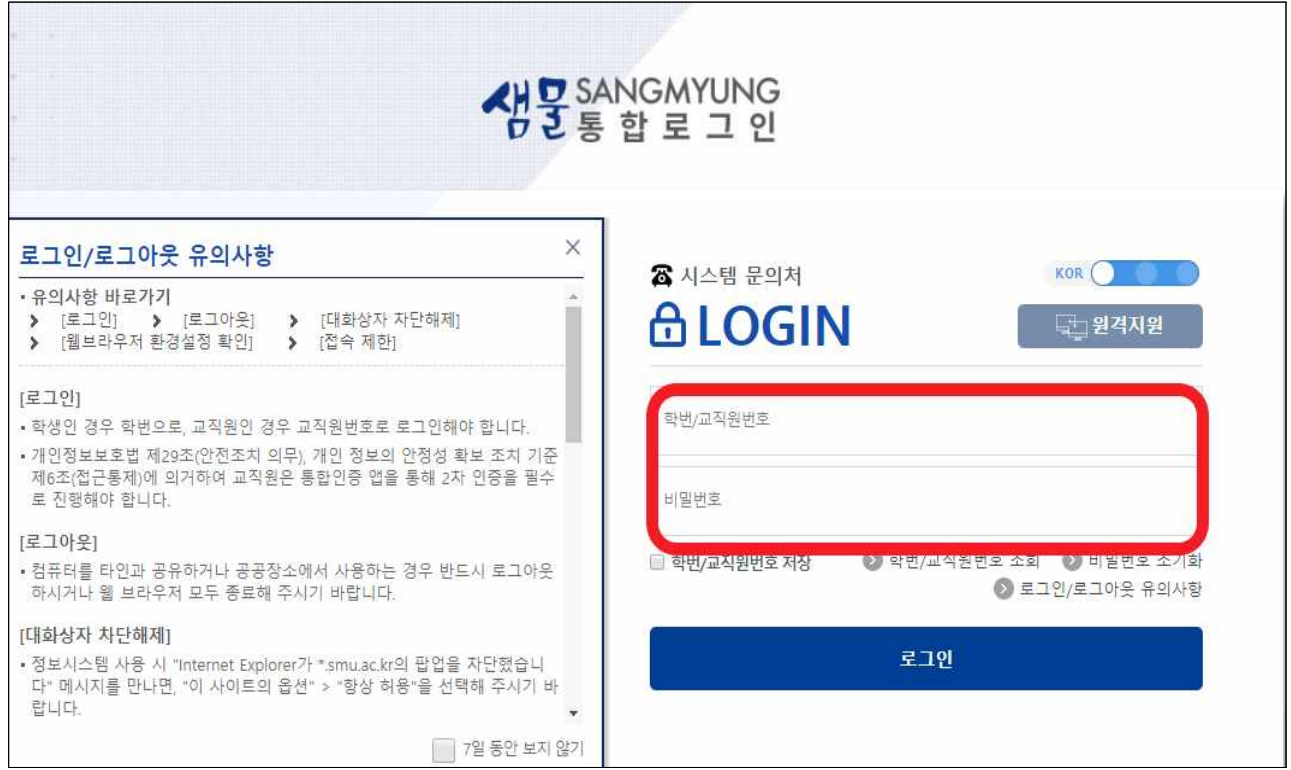

### [2] 통합정보 접속

∎ 통합정보 클릭

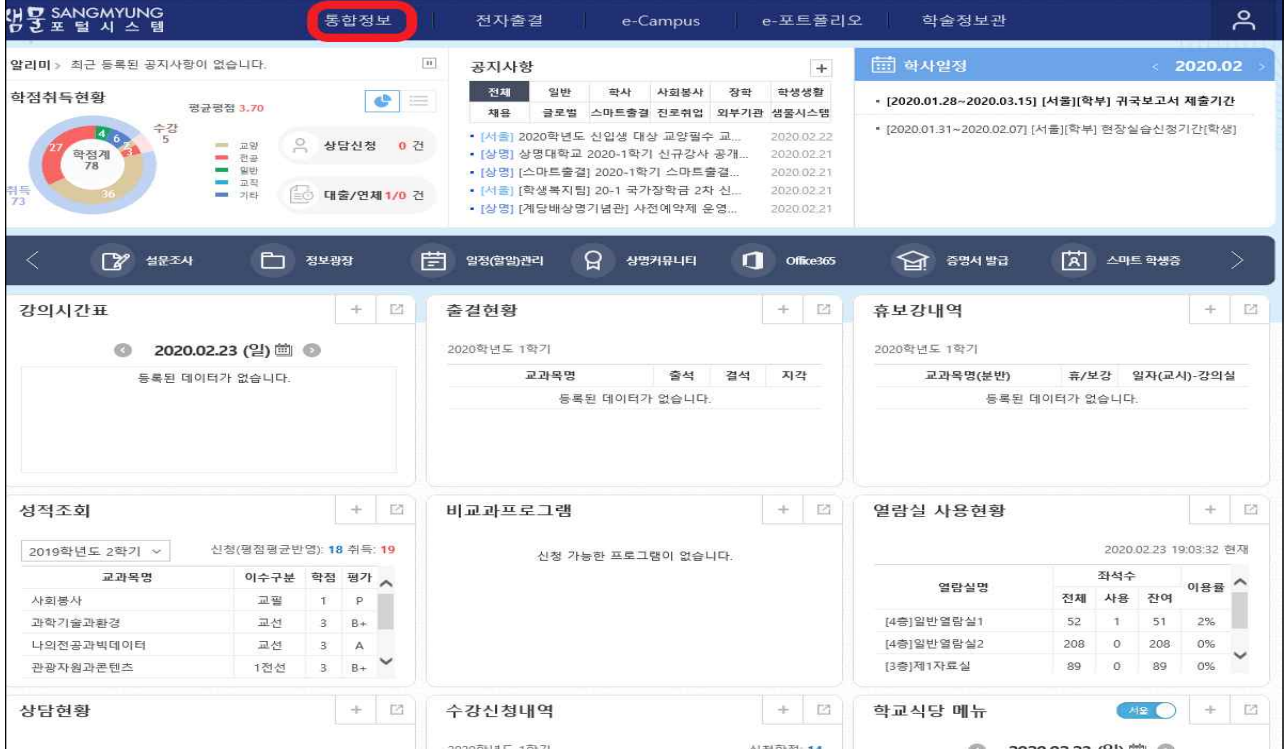

# [3] 도우미 신청매뉴 접속

∎ 1. 학생기본 ⇒ 학생지원 ⇒ 도우미학생신청

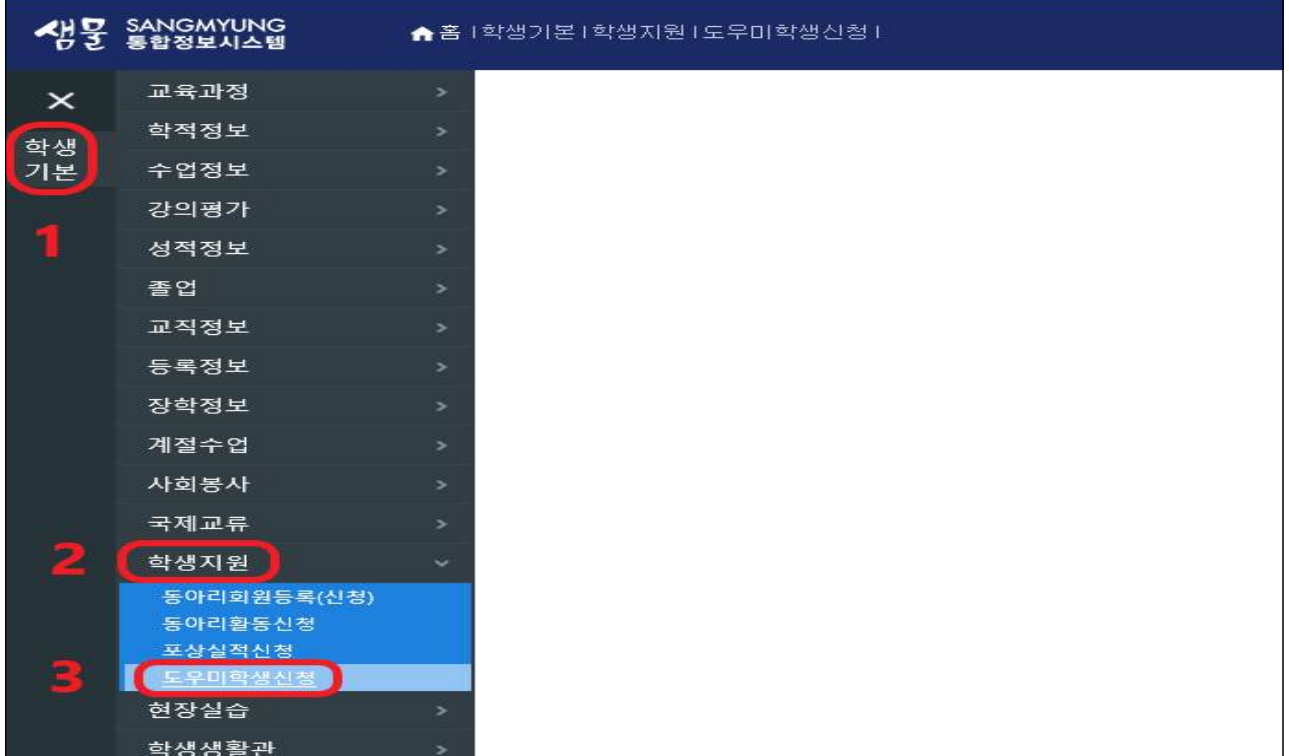

## [4] 도우미신청 교과목 선택[화면 좌측]

■ 1. 도우미모집 교과목 조회 ⇒ 2. 교과목 현황 확인후 신청 희망교과목 선택

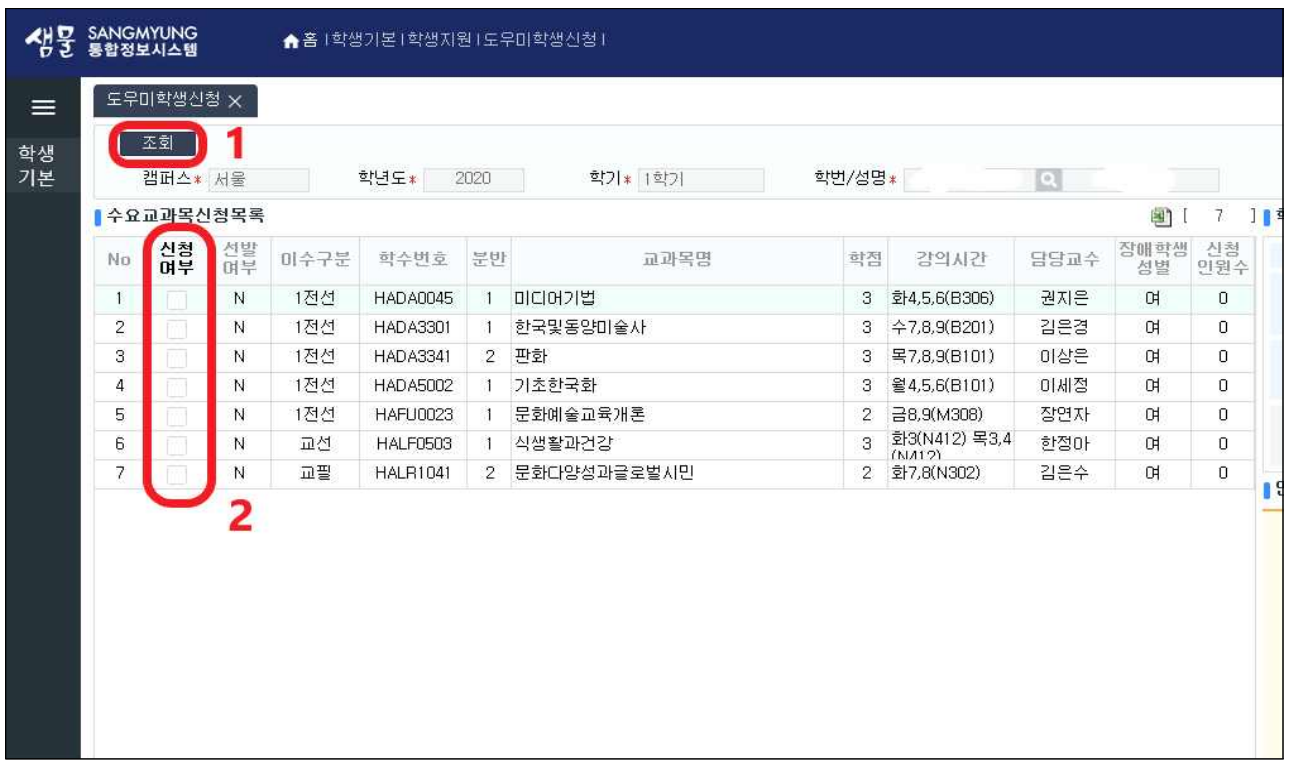

## [5] 도우미 신청정보 입력 및 신청[화면 우측]

■ 1. 도우미활동 경험여부 선택 ⇒ 2. 한국장학재단 국가근로 신청여부 선택 ⇒ 3. 지원동기 기입 4. 개인정보활동 동의여부 선택 ⇒ 5. 도우미 신청

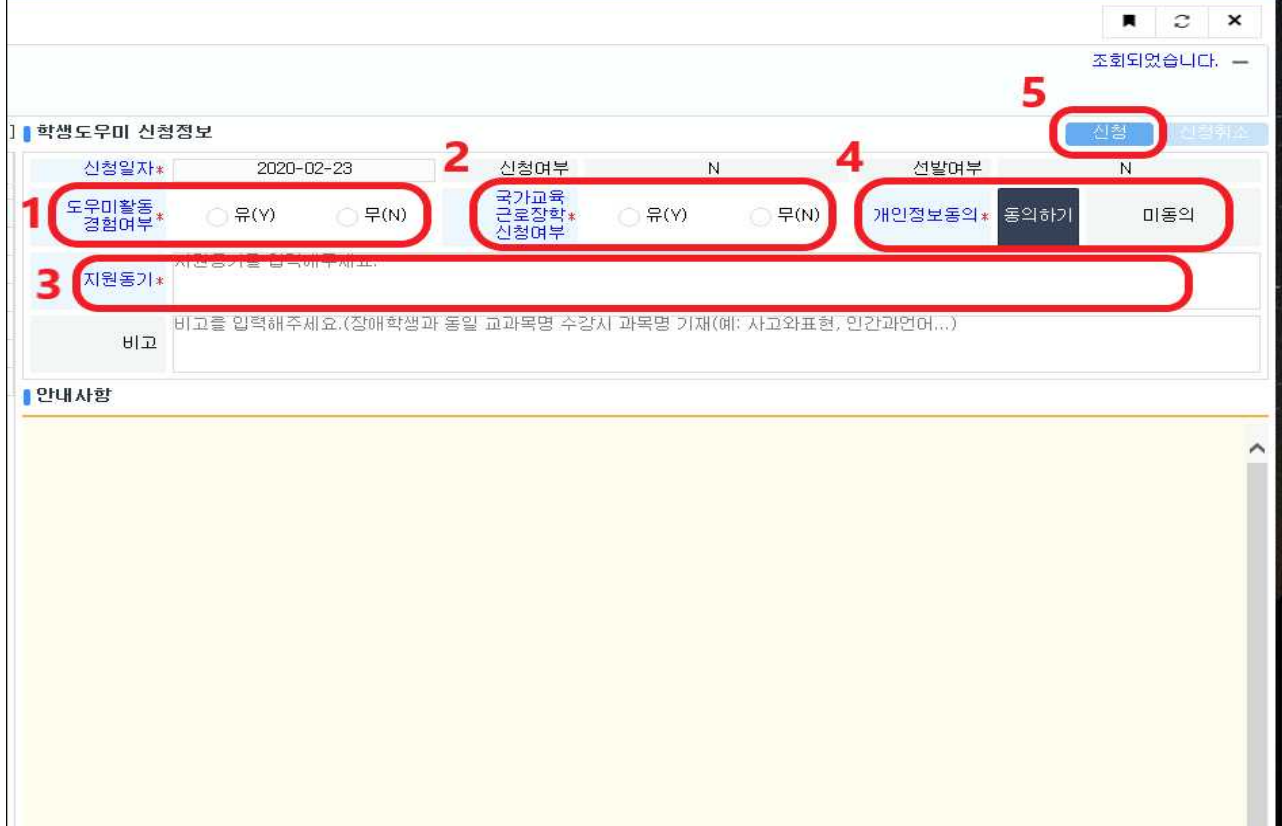